Przewodnik MAWI Publisher

### SPIS TREŚCI:

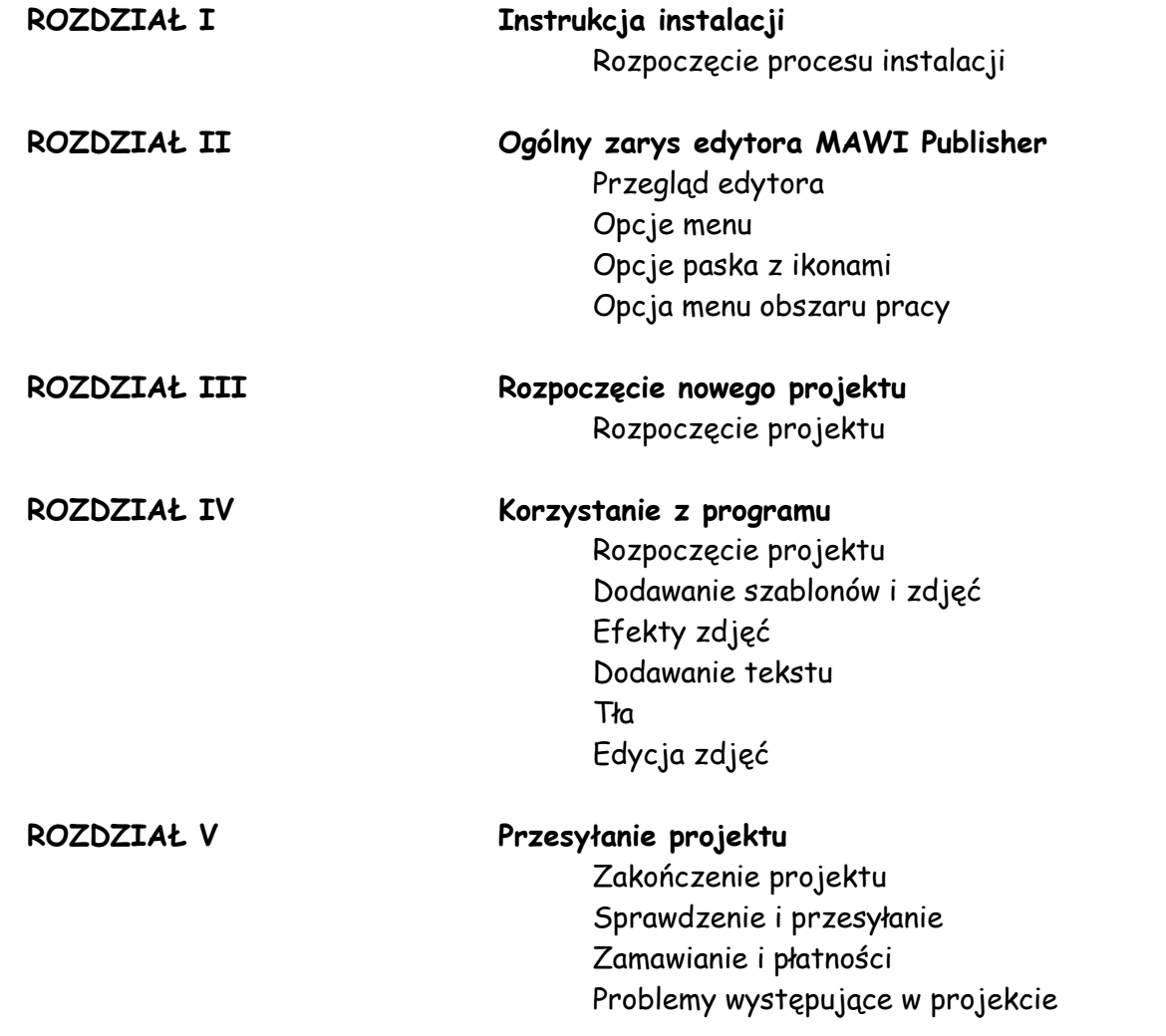

# **Rozdział I Instrukcja instalacji**

## **Instrukcja instalacji 1**

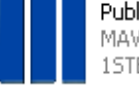

PublisherSetup\_mawi\_PL\_36.exe MAWI Publisher Setup **1STEIN Corp.** 

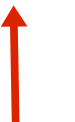

Kliknij dwa razy na ikonę znajdującą się na pulpicie lub w innym miejscu, do którego ściągnąłeś program.

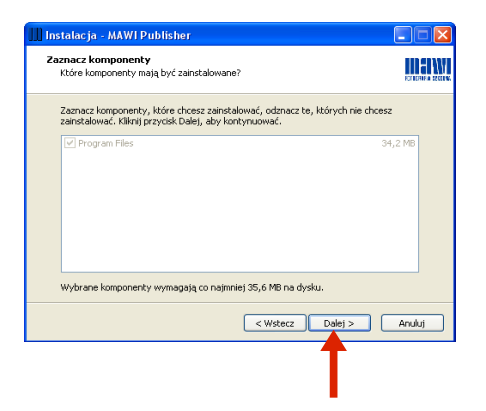

Naciśnij przycisk Dalej, aby kontynuować.

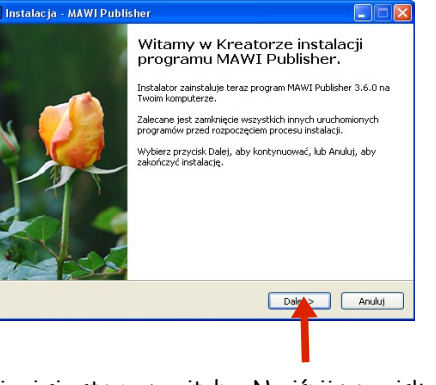

**Nostalacia - MAWI Publisher** Umowa Licencyjna TIFIN Proszę przeczytać tekst Umowy Licencyjnej. Musisz zgodzić się na warunki tej umowy<br>przed kontynuacją instalacji. CodedColor @ 1STEIN GmbH UMOWA LICENCYJNA Nazwa programu: CodedColor Publisher Zastosowanie: Anlikacja DTP dla systemu Windows do tworzenia i zamawiania produktów poligraficznych, takich jak albumy, katalogi itp PROSZE O ZAPOZNANIE SIE Z PONIŻSZYMI WARUNKAMI ZANIM ZAINSTALUJESZ TO OPROGRAMOWANIE, ZAINSTALOWANIE ○ Akceptuję warunki umowy ⊙ Nie akceptuję warunków umowy  $\sqrt{\sqrt{y}}$  $Dalei$ Anuluj

Gdy zaakceptujesz warunki umowy licencyjnej, naciśnij przycisk Dalej, aby kontynuować.

Zaznacz dodatkowe zadania. które Instalator ma wykonać nodczas instalacji programu

MAWI Publisher, a nastepnie kiknii przycisk Dalej, aby kontynuowac

**TITETNI** 

Instalacja - MAWI Publisher

Zaznacz dodatkowe zadania

V Utwórz kone na nulnicia

Dodational from

aznacz dodatkowe zadania<br>Które dodatkowe zadania mają być wykonane

U Uhwérz kone na nasku szybkiego uruchamiania

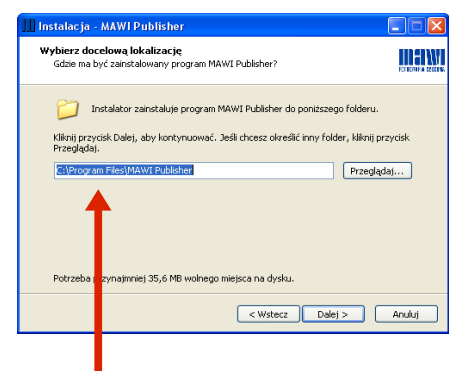

Wybierz docelowy dysk oraz folder, w którym chciałbyś zainstalować program MAWI Publisher. Naciśnij przycisk Dalej, aby

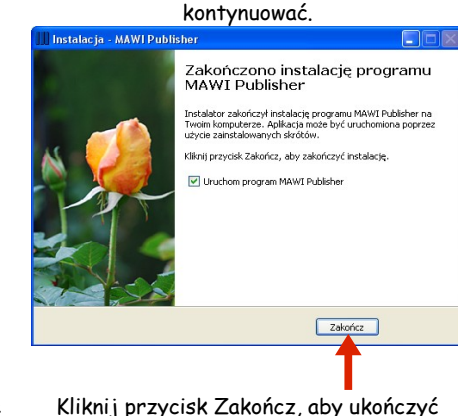

instalację.

Pojawi się strona powitalna. Naciśnij przycisk Dalej, aby rozpocząć instalację.

Instalacja - MAWI Publisher Wuhines foldor Monu Chark **TIFANT** ypierz rokuer mierki scarc<br>Gdzie mają być umieszczone skróty do programu' Instalator stworzy skróty do programu w poniższym folderze Menu Start. Kliknij przycisk Dalej, aby kontynuować, Jeśli chcesz określić inny folder, kliknij przycisk Przeglada  $\overline{z}$ Przenladat... < Wstecz | Dalej > | Anuluj

Instalator stworzy skrót do programu w folderze menu START. Jeśli chcesz określić inny folder, naciśnij przycisk Przeglądaj. Aby kontynuować proces instalacji, wciśnij Dalej. Jeśli chcesz, możesz również wybrać dodatkowe ikony programu: na pulpicie lub pasku zadań. Następnie kliknij przycisk Dalej.

< Wstecz Dalej > Anuluj

## **Rozdział II**

## **Ogólny zarys edytora MAWI Publisher**

### Przegląd edytora

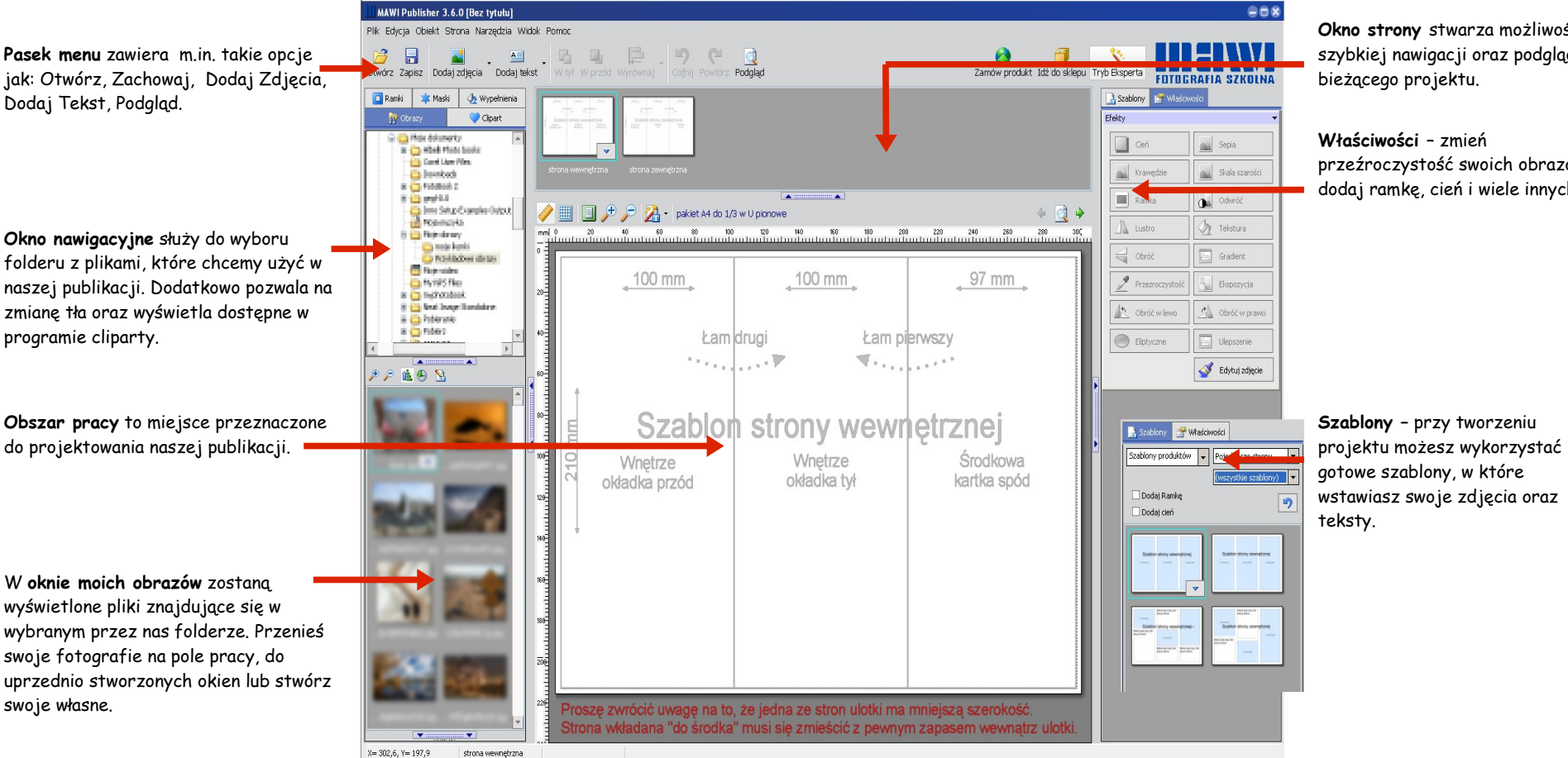

**Okno strony** stwarza możliwość szybkiej nawigacji oraz podglądu

przeźroczystość swoich obrazów, dodaj ramkę, cień i wiele innych.

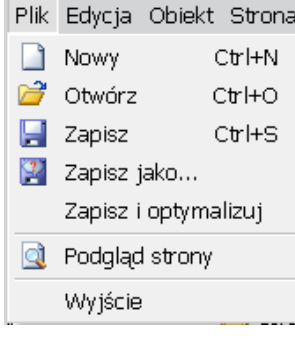

**Plik** – tu znajdują się podstawowe opcje, które umożliwiają rozpoczęcie nowego projektu, otwieranie już istniejącego pliku lub zachowanie naszej pracy.

Edvoia Obiekt Strona Narzedzia Wid Filing Edvhui zdiecie... Wyczyść zdjęcie **Co** Znajdź zdjęcie **D** Cofnii  $CrI+7$ Powtórz Shift+Ctrl+Z Zresetuj proporcje Odśwież obraz z oryginału Ustaw jako tło... & Wytnij  $Ctr$ H $\times$ ha Kopiuj  $CtrHC$ <sup>1</sup> Wklet  $Ctr$ HV X Usuń Zaznacz wszystko  $CtrH+A$ Kopiuj format Wklej format Powiel format do wszystkich...

**Edycja –** w tym polu znajdują się różne opcje edycji, takie jak: kopiuj, wytnij, wklej.

Obiekt Strona Narzedzia Widok Pomoc Dodai zdiecia Dodaj Ramkę Przycinającą Ctrl+/ Dodaj tekst A Dodaj krzywy tekst  $\overline{\mathcal{A}}$  Dodaj tekst z perspektywa  $A$  Dodaj falujący tekst Dodaj linie O Dodai elipse Dodaj prostokąt Dodaj zaokrąglony prostokąt **R** With 4 W przód **th** Do tła Do pierwszego planu Ułóż...  $\mathsf{\times}$  Skasuj obiekty(y)

**Obiekt** – umożliwia dodanie zdjęć i pól tekstowych oraz ustawienie kolejności wyświetlania elementów.

a) Wstaw czysta strone tutai Dodaj czystą stronę na końcu Kopiuj wygląd strony Ctrl+Enter **B** Wstaw szablony tutai  $\mathbf{x}$ Skasuj stronę (y) Przełącz szablony  $\overrightarrow{H}$  Numery stron... ← Poprzednia strona Alt+Left → Następna strona Alt+Right

 $\Lambda$  Sprawdź stronę

Strona Narzedzia Widok Pomoc

**Strona** – dodaj lub usuń strony z Twojego projektu. Można też dodać automatyczne numerowanie stron.

Widok Pomoc Tryb Eksperta Powiększ stronę  $\bullet$  Przybliż  $\odot$  Oddal Pokaż miarki Pokaż siatkę Pokaż siatkę w locie

甞

√ Położenie i rozmiar obszaru

Przyciągaj do siatki Zaokrąglaj rotację **Q** Podgląd strony

**Widok** – panel sterowania powiększeniem i sposobem przemieszczania obiektów. W zakładce tej możemy również uruchomić Tryb Eksperta.

Narzedzia Widok Pomoc o Pobierz zasoby A Pobierz mape ∙ Dodaj notatke Sprawdź dokument

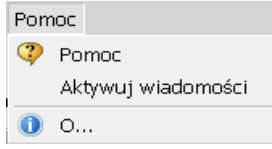

**Narzędzia** - W tym menu można pobrać zdjęcia lub cytaty z różnych serwisów internetowych. Można też sprawdzić błędy składu w projekcie

**Pomoc** – wejdź na naszą stronę internetową do zakładki Pomoc, aby uzyskać dodatkowe informacie.

### Opcje paska z ikonami

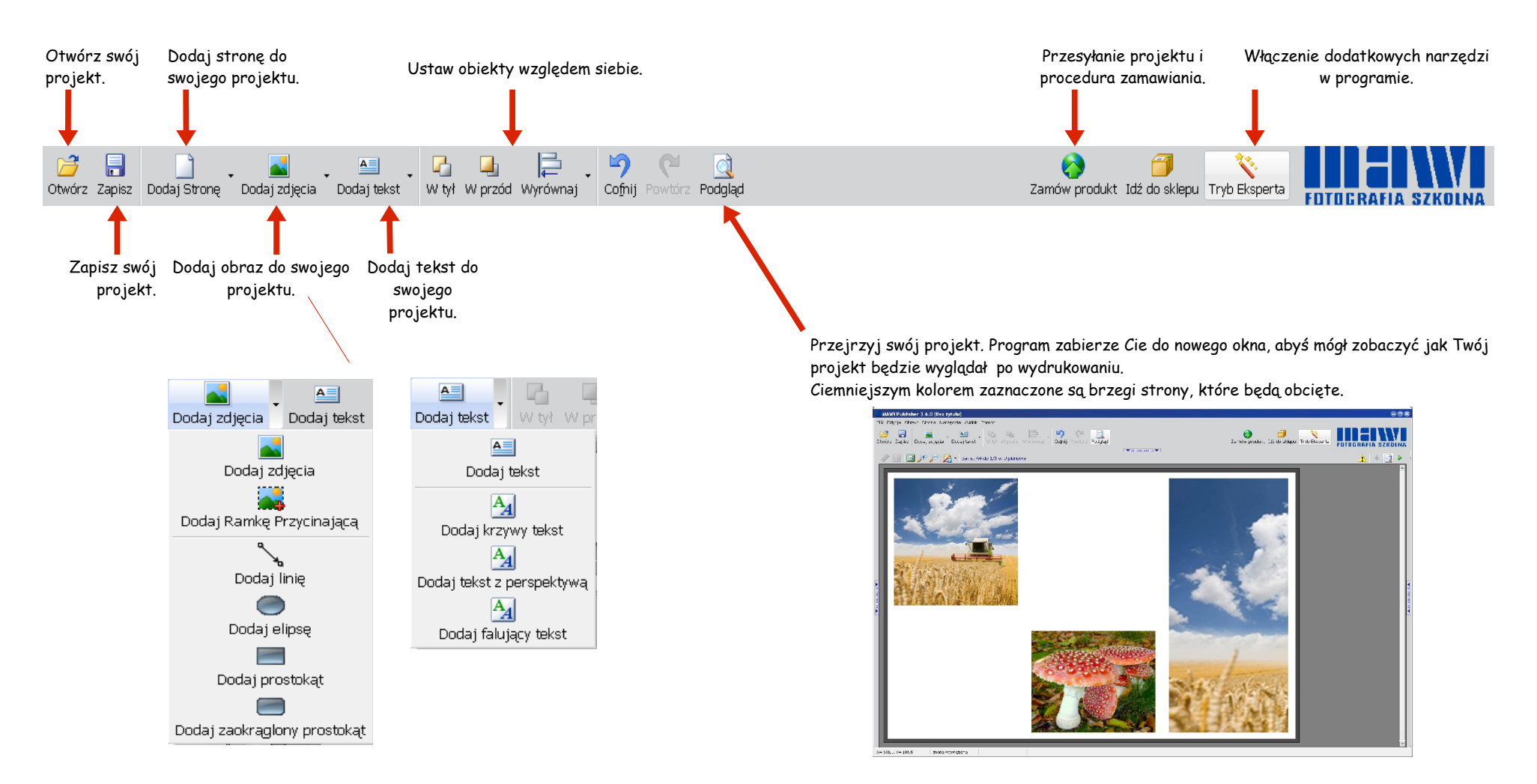

### Opcje paska menu pracy, obszar pracy i prawy przycisk myszy

![](_page_8_Figure_2.jpeg)

# **Rozdział III Rozpoczęcie nowego projektu**

## **Rozpoczęcie nowego projektu 3**

### Rozpoczęcie

![](_page_10_Picture_3.jpeg)

Otwórz istniejący projekt. Utwórz nowy projekt. Wybór produktu. Kliknij na dany

![](_page_10_Picture_5.jpeg)

produkt, a po prawej stronie wyświetli się zdjęcie poglądowe oraz krótki opis produktu.

Opis produktu. Odnajdziesz tutaj właściwości danego produktu takie jak: cena, rozmiar.

![](_page_10_Picture_91.jpeg)

Wybór cech – kolejnym etapem jest wybór cech przypisanych do danego produktu, np. rodzaj papieru na którym będzie drukowany projekt. Prosimy mieć na uwadze, że opcje te będą się zmieniać w zależności od wybranego produktu oraz może być z tym związana dodatkowa opłata.

![](_page_10_Picture_92.jpeg)

Uaktualnienie produktów – przycisk pozwoli na aktualizację dostępnych w ofercie produktów.

## **Rozpoczęcie nowego projektu 3**

![](_page_11_Picture_2.jpeg)

![](_page_11_Picture_3.jpeg)

![](_page_11_Picture_4.jpeg)

Ogólny zarys, wygląd produktu. W tym miejscu otrzymasz podgląd produktu, który zamawiasz. Proszę mieć na uwadze, że jeśli zmienisz cechy danego produktu pod koniec zamawiania, wówczas cena może ulec zmianie.

Kolejne okno to wybór sposobu pracy. Możesz stworzyć swój projekt na 3 sposoby:

- stworzyć nowy projekt w oparciu o swój pomysł
- stworzyć nowy projekt przy użyciu gotowych szablonów
- automatycznie uzupełnić nowy projekt wybranymi zdjęciami

Teraz możesz rozpocząć tworzenie swojego projektu...

# **Rozdział IV Korzystanie z oprogramowania**

![](_page_13_Picture_1.jpeg)

### Rozpoczęcie projektu

![](_page_13_Picture_3.jpeg)

Oto główne okno, które ujrzysz w chwili rozpoczęcia nowego projektu. Dla przykładu użyliśmy ulotki, a więc wygląd może się nieznacznie różnić od innych dostępnych produktów w naszej ofercie. Zwróć uwagę na układ strony znajdujący się w centralnej części okna. Szare opisy są tylko podpowiedzią i nie będą one drukowane na gotowej ulotce

To będzie Twoje miejsce pracy. To właśnie tu możesz wklejać swoje zdjęcia i wstawiać swoje opisy. Z łatwością możesz poruszać się pomiędzy poszczególnymi stronami w swoim projekcie, używając do tego " małej strony podglądowej". Znajduje się ona tuż nad obecnie projektowaną stroną. Aby zobaczyć podgląd strony, kliknij jeden raz na wybraną stronę projektu.

![](_page_14_Picture_2.jpeg)

![](_page_14_Picture_3.jpeg)

![](_page_14_Picture_4.jpeg)

Kolejnym etapem jest rozpoczęcie dodawania zdjęć do strony projektu. Istnieją dwa sposoby, a wybór tego sposobu jest kwestią osobistych upodobań użytkownika. Pierwszy z nich polega na wybraniu szablonu i "przeciągnięciu" go na stronę. Zdjęcia są wówczas automatycznie dopasowywane. Drugi sposób pozwala Ci na samodzielną obróbkę i dopasowanie zdjęć do strony.

Po prawej stronie ekranu pojawi się możliwość wyboru przykładowych szablonów. Spróbuj przeciągnąć jeden szablon na stronę i zobacz co się wydarzy. Zauważysz, że pojawi się pole zdjęciowe i pole tekstowe. Szablony są bardzo pożyteczne i przydatne, szczególnie w sytuacji, gdy nie posiadasz wystarczających umiejętności, aby samemu projektować układ strony.

Teraz, kiedy wybrałeś już szablon z określonym układem, przyszedł czas, aby umieścić w nim swoje fotografie. Po lewej stronie na Twoim ekranie powinieneś zobaczyć przeglądarkę plików i pole ze zdjęciami. Musisz wskazać miejsce, w którym znajdują się Twoje zdjęcia na twardym dysku - ukaże się wówczas podgląd każdej fotografii w polu obrazów. Następnym krokiem jest przeniesienie jednego z Twoich zdjęć do obszaru pracy (tworzonego projektu).

### Efekty zdjęć

![](_page_15_Picture_3.jpeg)

![](_page_15_Picture_4.jpeg)

![](_page_15_Picture_5.jpeg)

Klikając na fotografię w swoim projekcie zauważysz, że w prawej części okna pojawi się pewna ilość opcji. Są to właściwości (efekty), które możesz zastosować do swojego zdjęcia.

Nasz pierwszy obraz przedstawia rezultat dodawania marginesu do zdjęcia. Możesz zmieniać rozmiar i kolor tej właściwości.

Zdjęcie z zastosowanym cieniem. Zdjęcie z zastosowaniem ramki.

Dostępne są również inne efekty takie jak: skala szarości, sepia, lustrzane odbicie. Wszystkie te funkcje mogą być zastosowane poprzez kliknięcie na przycisk " Właściwości". Prosimy zauważyć, że przyciski textura i gradient są nieaktywne. Jest to związane z tym, że funkcje te są przeznaczone tylko dla tekstu w Twoim projekcie.

### Dodawanie tekstu

![](_page_16_Picture_3.jpeg)

![](_page_16_Figure_4.jpeg)

![](_page_16_Picture_5.jpeg)

Następnym krokiem jest rozpoczęcie dodawania tekstu do Twojego projektu. Używając szablonu zauważysz, że znajdują się gotowe miejsca na tekst. Jest to więc tylko kwestia podwójnego kliknięcia na ikonkę tekstu znajdującą się w lewym górnym rogu aktywnej ramki tekstowej. Ramka wpisywania tekstu pojawi się w nowym oknie.

Możesz wybrać swoją czcionkę (jest ona dostępna w Twoim systemie), dobrać jej rozmiar, kolor, a także to czy ma ona być pogrubiona czy pochylona.

Co więcej, tak samo jak z fotografiami, również tekst możesz dodać ręcznie. Przejdźmy do pustej strony, aby wypróbować to w praktyce. W głównym pasku ikon, w górnej części okna znajduje się przycisk " Dodaj tekst". Jeśli na niego klikniesz to otrzymasz kilka możliwości, ale w tym przypadku interesuje nas opcja " Dodaj tekst". Pojawi się okno (pole), które musisz przeciągnąć na stronę projektu. Wypróbuj to teraz i zobaczysz, że pole z przykładowym tekstem ukaże się na ekranie. Wpisz swój tekst. Również w tym przypadku masz do dyspozycji te same możliwości co poprzednio, czyli np. zmiana rozmiaru tekstu, koloru czcionki itd.

Przy tekście możemy wykorzystać dodatkowe efekty takie jak: textura i gradient. Obydwie opcje możemy znaleźć w panelu z właściwościami. Z kolei, poprzez użycie przycisku " Dodaj tekst", a następnie poprzez wybór rodzaju tekstu, mamy do dyspozycji tekst krzywy, falujący lub tekst w perspektywie.

### Tła

![](_page_17_Picture_3.jpeg)

![](_page_17_Picture_4.jpeg)

![](_page_17_Picture_5.jpeg)

Co zrobić jeśli chciałbyś, aby Twoje zdjęcie było umieszczone na tle. Poniżej przedstawiamy dwa sposoby uzyskania takiej możliwości. Pierwszy sposób, to przeciągnięcie zdjęcia myszką poza obszar strony. Otworzy się wtedy okno dodawania zdjęcia jako tło. Zwróć uwagę, że obraz tła jest troszkę spłowiały, wyblakły. Możesz to zmienić poprzez obniżenie skali przezroczystości, np do 30%. Pamiętaj także, aby zastosować tło do właściwego układu strony.

Inną możliwością są tła dostępne w zakładce "Wypełnienia" w okienku po lewej stronie. Można je dodać do strony podobnie jak własne tło, czyli przeciągnąć myszką na obszar poza stroną.

Można też kliknąć na wypełnienie prawym przyciskiem myszki jednolitym tłem.i wybrać z menu "Ustaw jako tło".

Tak jak poprzednio pojawi się okno dodawania tła.

Jeśli klikniesz prawym przyciskiem myszki na szare pole poza obszarem i wybierzesz menu "Edytuj tło..." także otworzy się okno dodawania tła. Jeśli następnie naciśniesz przycisk "Kolor tła" otworzy się okno umożliwiające wybór koloru, który będzie

obrazu, użyj tej funkcji, aby porównać obraz

**Cofnij-** powrót do oryginału, likwidacja wszystkich zmian wprowadzonych do zdjęcia

oryginalny z edytowanym

in Cofnij OK Anuluj

### Edycja zdjęć

![](_page_18_Figure_3.jpeg)

kliknięcie na fotografię znajdującą się w polu pracy. Zostaniesz przekierowany do nowego okna, gdzie będziesz mógł przyciąć zdjęcie (jeśli tego wymaga) oraz zastosować różne "ulepszenia". Przestrzegamy, abyś nie nadużywał tych narzędzi, gdyż mogą one ujemnie wpływać na końcowy efekt produktu. Jeśli

masz doświadczenie z takimi programami jak Photoshop lub GIMP, zachęcamy do dokonania wszelkich zmian przy użyciu tych programów.

Rozdzielczość 1032 x 1146 Powiększenie 60% Wybór 1032 x 688

**Rozdział V Przesyłanie projektu**

### Zakończenie Twojego projektu

![](_page_20_Picture_3.jpeg)

Gdy zakończysz już swój projekt, jesteś wówczas gotowy, aby przesłać go do nas, do druku.

Polecamy abyś dokładnie przejrzał swój projekt w celu wyeliminowania wszelkich błędów ortograficznych lub źle umieszczonych zdjęć. W celu pomocy użyj przycisku przeglądania. W momencie gdy jesteś już gotowy, naciśnij przycisk " Zamów produkt", by rozpocząć cały proces.

### Sprawdzenie i przesyłanie

![](_page_21_Picture_165.jpeg)

Program Mawi Publisher sprawdzi Twój projekt pod kątem poprawności układu stron, np. czy zdjęcia nie znajdują się poza stroną itd. Lista najczęściej pojawiających się problemów i rozwiązań znajduje się pod koniec tego rozdziału.

![](_page_21_Picture_166.jpeg)

Program rozpocznie przesyłanie projektu do nas. Jeśli połączenie zostanie zerwane z jakiegokolwiek powodu, wówczas program będzie kontynuować przesyłanie od miejsca, w którym połączenie zostało przerwane.

 $9.7.3$ **THEIWI**  $\begin{array}{c|c|c|c|c|c|c|c|c} \hline & B & \cdots & \vdots & \Phi \\ \hline \hline \end{array}$ 編纂  $\frac{1}{2}$  in . **Car e programmon**  $\Box$  $\overline{d}$  $\sim$  $\square$ 問 **REA DC** 

Kiedy naciśniesz opcję przesyłania, program przypomni Ci o konieczności wejścia na stronę www i połączenia on-line z naszym serwisem, aby przesłać projekt. Upewnij się, że masz aktywne połączenie.

![](_page_21_Picture_167.jpeg)

![](_page_21_Figure_10.jpeg)

Teraz masz szansę zarejestrowania się (lub zalogowania) się do sklepu. Wprowadź swoje dane w celu zalogowania się lub zarejestruj się, wysłania. jeśli korzystasz z naszego serwisu po raz pierwszy.

**TIJELIVI** 

Po zalogowaniu program przygotuje każdą stronę Twojego projektu do postaci gotowej do

![](_page_21_Picture_168.jpeg)

Kiedy plik zostanie w całości przesłany, pojawi się okno dialogowe z prośbą o przejście do "koszyka z projektami", aby zakończyć proces zamówienia.

Kolejny etap to pojawienie się nowego okna z listą wszystkich projektów, które ostatnio przesłałeś. Kliknij " Kontynuuj". Twój najnowszy (ostatni) projekt będzie znajdował się na samej górze listy.

### Zamówienie i płatności

![](_page_22_Picture_103.jpeg)

 W tym oknie otrzymasz ostatnią szansę by zmienić szczegóły (cechy) swojego produktu. Prosimy mieć na uwadze, że my nie jesteśmy w stanie zmienić za Ciebie tych szczegółów. Możesz też tutaj określić ilość produktów, które chcesz zamówić.

![](_page_22_Picture_104.jpeg)

Teraz otrzymasz ostateczne podsumowanie swojego zamówienia wraz z końcową kwotą do zapłaty. Jeśli jesteś zadowolony i wszystko jest w porządku naciśnij przycisk "kontynuuj".

![](_page_22_Picture_105.jpeg)

Tutaj wprowadza się kod umożliwiający zamówienie produktu.

Następnie naciśnij przycisk "Podsumuj", aby przejść dalej. Lub przycisk "Dodaj więcej przedmiotów", aby dodać do zamówienia następne produkty.

![](_page_22_Picture_106.jpeg)

![](_page_22_Picture_107.jpeg)

![](_page_22_Picture_108.jpeg)

W tym oknie wprowadź adres dostawy, na który mamy wysłać przesyłkę z Twoim zamówieniem. Wprowadź także dane do faktury.

Następnie jest wyświetlone potwierdzenie zamówienia. Podobne potwierdzenie jest także wysyłane na Twój adres e-mail.

Aby dokończyć proces zamawiania musisz potwierdzić, że przeczytałeś i akceptujesz regulamin zamówień elektronicznych.

### Problemy występujące przy sprawdzaniu projektu

![](_page_23_Picture_92.jpeg)

**Obiekty zdjęć nie wypełnione.** To ostrzeżenie pojawi się jeśli umieściłeś szablon na stronie i nie wypełniłeś wszystkich okien (nie wkleiłeś zdjęcia). Możesz przesłać taki projekt, ale podczas druku będą w tym miejscu puste białe obszary. W związku z tym najlepiej jest przejrzeć strony i wyczyścić, wykasować lub wypełnić puste okna.

**Kształty poza granicami strony.** To ostrzeżenie pojawi się jeśli umieściłeś tekst poza krawędzią strony lub na łączeniu obu stron. Wtedy będzie on nieczytelny. Oczywiście warto przejrzeć stronę, której dotyczy ostrzeżenie, gdyż jest mało prawdopodobne, abyś chciał mieć tekst poza stroną.

**Obiekty zdjęć poza granicami strony.** To ostrzeżenie pojawi się jeśli umieściłeś zdjęcia poza krawędzią, brzegiem strony. To może być celowe działanie z Twojej strony, jeśli wstawiłeś zdjęcia i przesunąłeś je poza stronę w celu uzyskania np. efektu kolażu itp. Zarówno projekt stworzony przy użyciu szablonów, jak i Twój autorski projekt pokażą to ostrzeżenie. Warto przynajmniej przejrzeć ten błąd, zweryfikować na wypadek przesunięcia się zdjęcia.

**Słaba jakość.** To ostrzeżenie pojawi się jeśli umieściłeś w swoim projekcie zdjęcia, które program potraktuje jako obrazy o słabej jakości. Może się to zdążyć w sytuacji, gdy przycinasz obraz i umieszczasz go w dużym, szablonowym oknie fotograficznym, bądź gdy robisz zdjęcia aparatem przy ustawieniu w niskiej rozdzielczości. Program jest bardzo wymagający jeśli chodzi o te parametry. Zwykle zdjęcia w druku wychodzą dobrze, ale w takim przypadku nie możemy gwarantować najwyższej jakości.

**Pusta strona.** To ostrzeżenie pojawi się jeśli zostawiłeś pustą stronę w projekcie. Raz jeszcze warto przejrzeć cały projekt.